# **Δημιουργία Ιστοσελίδων με HTML και CSS (Εφαρμογές Πληροφορικής Α΄ΓΕ.Λ.) ΦΥΛΛΟ ΕΡΓΑΣΙΑΣ 4 – ΑΛΛΕΣ ΕΤΙΚΕΤΕΣ**

## **Λίστες**

Όπως και στους κειμενογράφους, έτσι και στην html υπάρχει η δυνατότητα να δημιουργήσετε τις δικές σας λίστες, είτε με κουκίδες-σύμβολα, είτε με αρίθμηση. Για να το πετύχετε θα πρέπει να χρησιμοποιήσετε τις κατάλληλες ετικέτες.

Δημιουργήστε ένα νέο html έγγραφο με το notepad++, και αποθηκεύστε το με όνομα Tetarti\_selida.html

Για να δημιουργήσετε μια λίστα με κουκκίδες (unordered list - ul) θα χρησιμοποιήσετε την ετικέτα <ul>...</ul> η οποία θα περιλαμβάνει τόσες ετικέτες <li>...</li>, όσες και τα περιεχόμενα της λίστας.

Αντίστοιχα για να δημιουργήσετε μια αριθμημένη λίστα (ordered list – ol), θα χρησιμοποιήσετε την ετικέτα <ol>…</ol> η οποία θα περιλαμβάνει τόσες ετικέτες <li>…</li>, όσες και τα περιεχόμενα της λίστας.

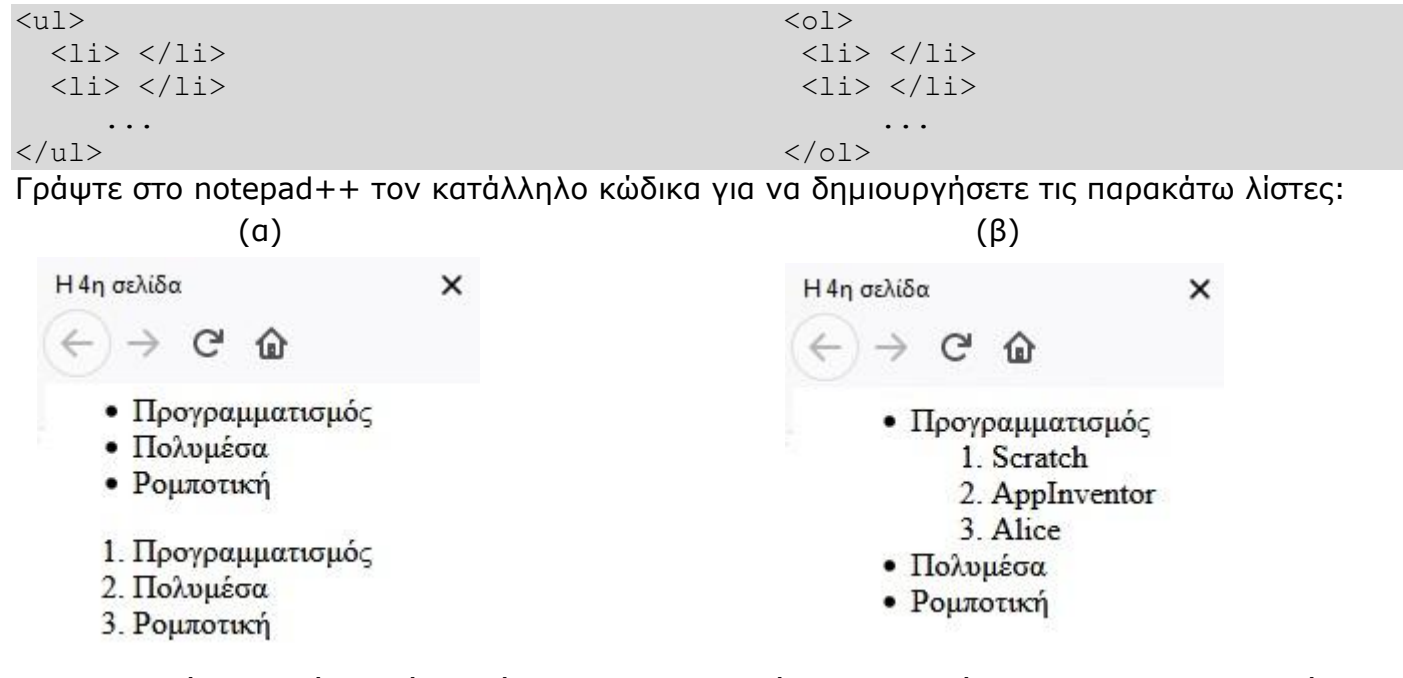

Ένας αρκετά ενδιαφέρον τύπος λίστας που υποστηρίζει η html, είναι ο description list (λίστα περιγραφής). Γράψτε τον παρακάτω κώδικα, αποθηκεύστε το έγγραφό σας και δείτε στον φυλλομετρητή το αποτέλεσμα:

```
<dl><dt>Λευκάδα</dt>
  <dd>- νησί στο Ιόνιο Πέλαγος</dd>
  <dt>Μύκονος</dt>
  <dd>- νησί στο Αιγαίο Πέλαγος</dd>
\langle dl>
```
Η ετικέτα <dl> ορίζει την περιγραφική λίστα, η <dt> την εκάστοτε τιμή που θέλετε να περιγράψετε, και η <dd> την περιγραφή που επιθυμείτε να δώσετε.

#### **Προσθήκη σχολίων**

Τα σχόλια χρησιμοποιούνται για να γράφουμε σημειώσεις μέσα στον κώδικα της σελίδας μας, κυρίως για να τεκμηριώνουμε αυτά που γράφουμε και να είναι διαθέσιμα και σε άλλον προγραμματιστή. Τα σχόλια δεν εμφανίζονται στην οθόνη του φυλλομετρητή μας.

```
< ! Αυτό είναι ένα σχόλιο >
```
### **Πίνακες**

Για να δημιουργήσετε έναν πίνακα σε μια σελίδα html, θα χρειαστείτε την ετικέτα <table>

Για κάθε νέα γραμμή (row) πίνακα, θα πρέπει να χρησιμοποιείτε την ετικέτα <tr>…</tr>, και για τη δημιουργία κελιών σε κάθε γραμμή θα χρησιμοποιείτε την ετικέτα <td>…</td>

Τέλος, αν επιθυμείτε τη χρήση γραμμής με επικεφαλίδες, θα χρησιμοποιήσετε την <th>…</th>

Δημιουργήστε μια νέα σελίδα στο notepad++, και αποθηκεύστε την με όνομα Pempti\_selida.html

Αφού μελετήσετε τον παρακάτω κώδικα, γράψτε τον στο κυρίως περιεχόμενο(body) και αφού αποθηκεύσετε, ανοίξτε τη σελίδα στον φυλλομετρητή.

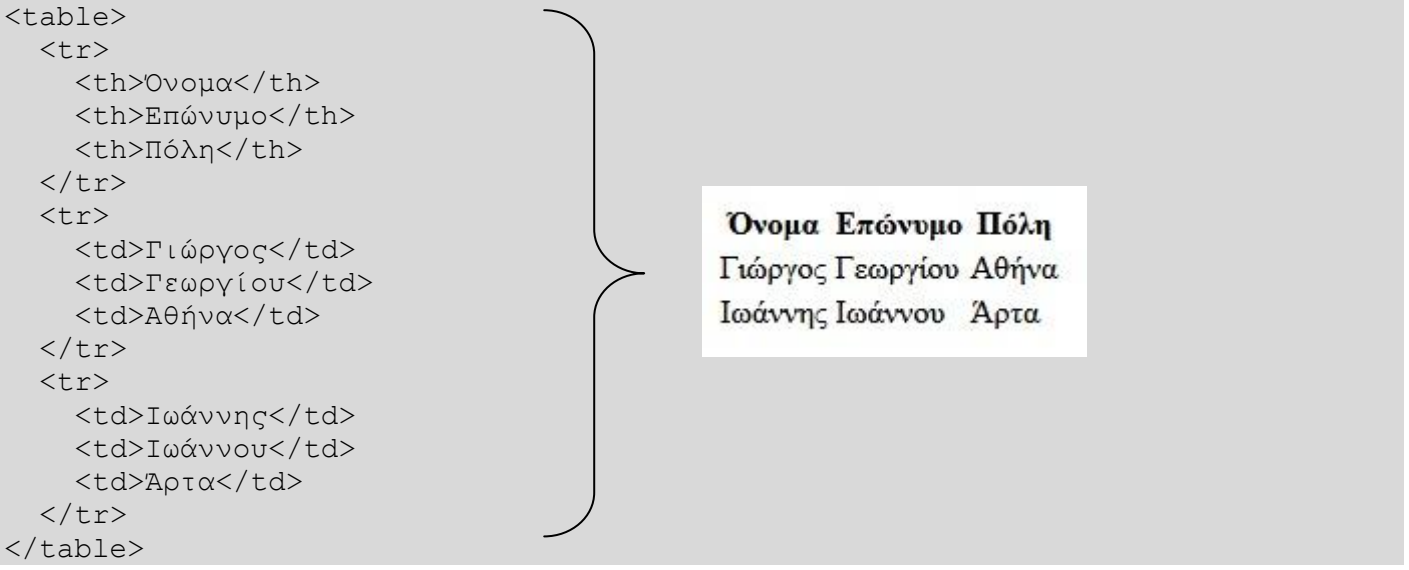

…και επειδή έχουμε συνηθίσει τους πίνακες με περιγράμματα, μπορείτε εύκολα στο άνοιγμα της ετικέτας <table>, να προσθέσετε την ιδιότητα του περιγράμματος (border), ως εξής:

<table border="1">. Περισσότερα για τα στυλ εμφάνισης θα δούμε σε επόμενο μάθημα.

#### **Δραστηριότητα:**

Ξεκινήστε το notepad++, και δημιουργήστε ένα νέο html έγγραφο το οποίο θα αποθηκεύσετε με όνομα Ergasia\_html. Δείτε την παρακάτω εικόνα και προσπαθήστε με όσα έχετε μάθει μέχρι τώρα να γράψετε τον κώδικα που αντιστοιχεί.

Υπόδειξη: Ο σύνδεσμος στο τέλος της σελίδας θα οδηγεί στη σχετική σελίδα το w3schools τους Πίνακες: [https://www.w3schools.com/HTML/html\\_tables.asp](https://www.w3schools.com/HTML/html_tables.asp) Για την υλοποίηση, μπορείτε να συνεργαστείτε, με τον/την διπλανό/διπλανή σας.

# Ο Δικός μου Πίνακας

η εργασία μας για τη δημιουργία ενός πίνακα

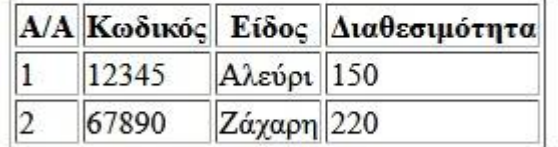

Δείτε περισσότερα για τους πίνακες εδώ